# AGRICOLTURA SOCIALE

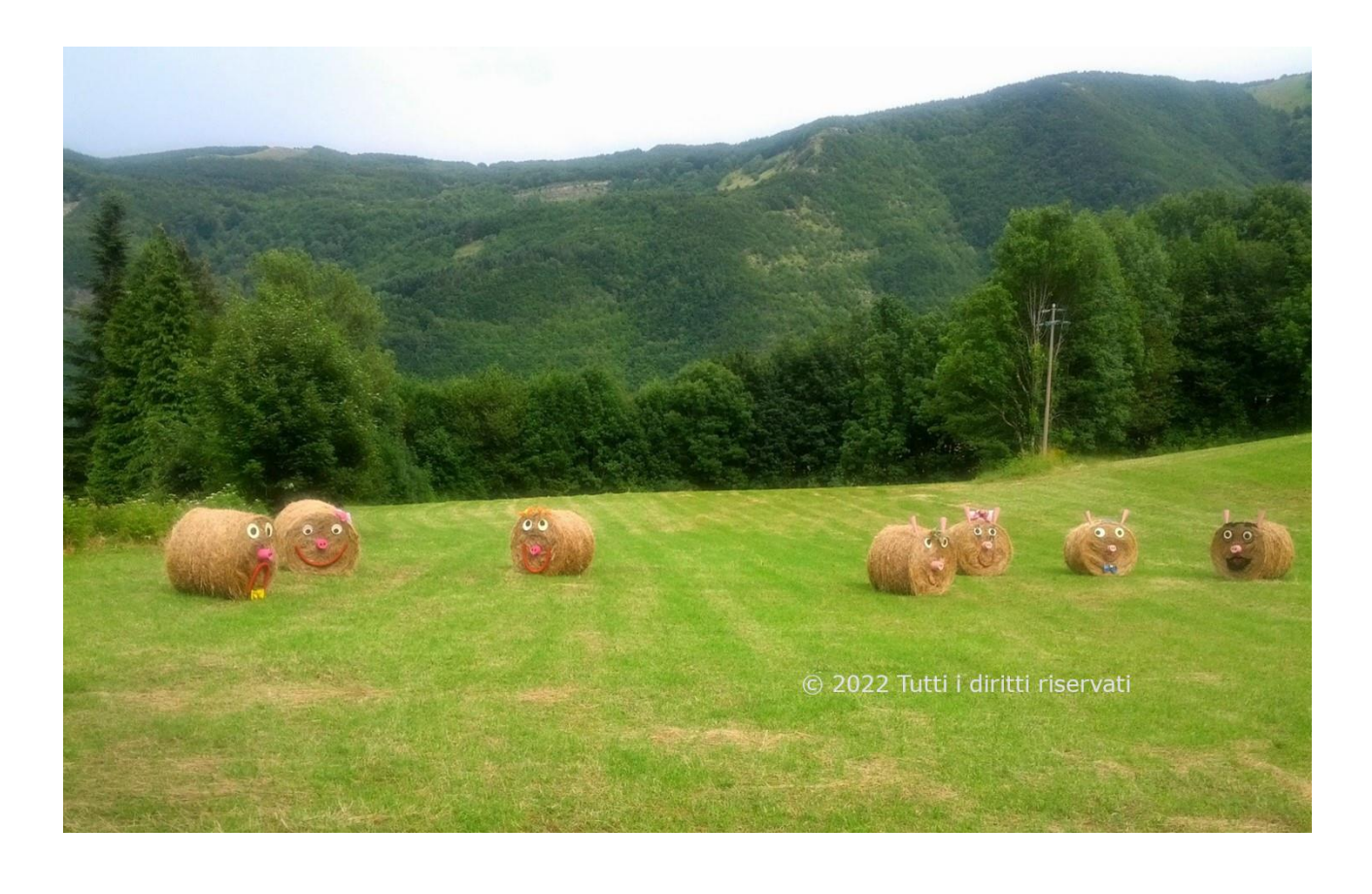

# Interventi relativi all'Agricoltura Sociale

# ISCRIZIONE ALL'ELENCO REGIONALE DELLE FATTORIE SOCIALI

Per iscriversi occorre entrare su Accesso Unitario, previo rilascio di credenziali attraverso le quali bisogna loggarsi. Le tre possibilità attraverso le quali poterlo fare sono raffigurate qui sotto:

- SPID
- CIE (carta identità elettronica)
- CNS

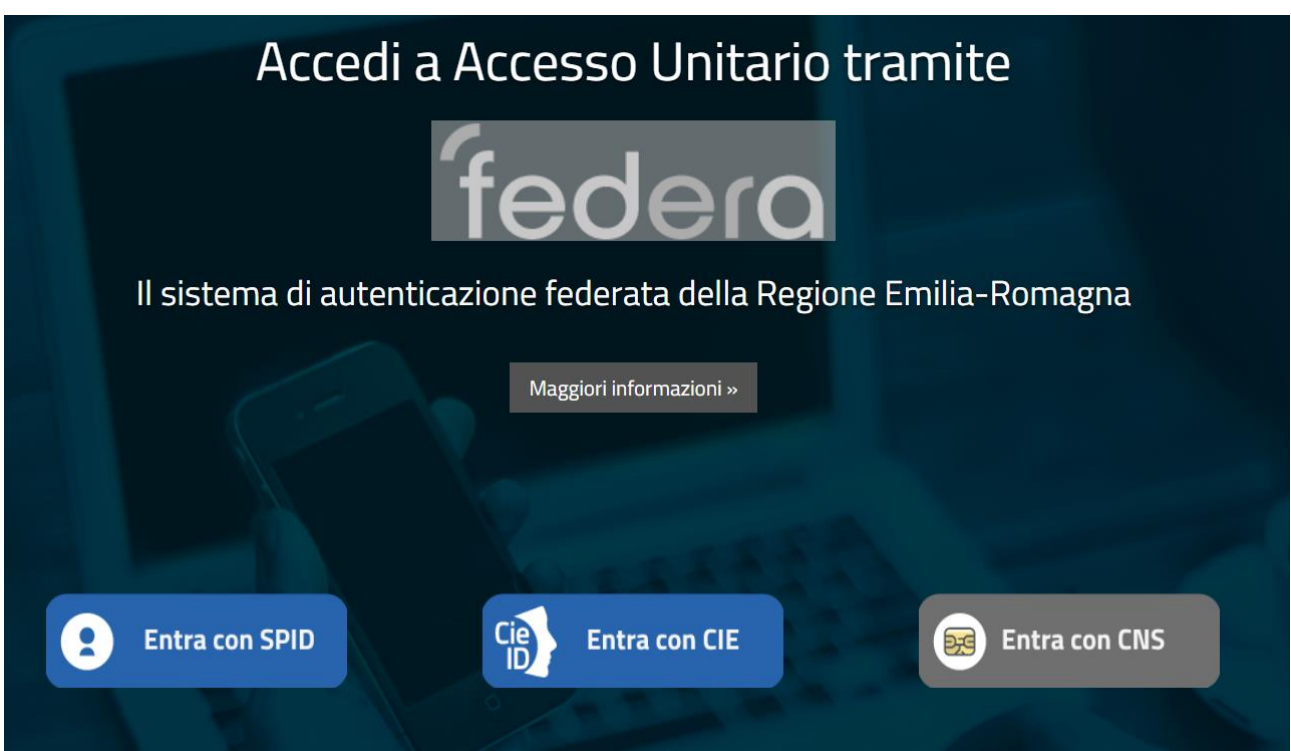

Dopo il login, occorre selezionare il ruolo soggetto che presenta la pratica (evidenziato in grigio):

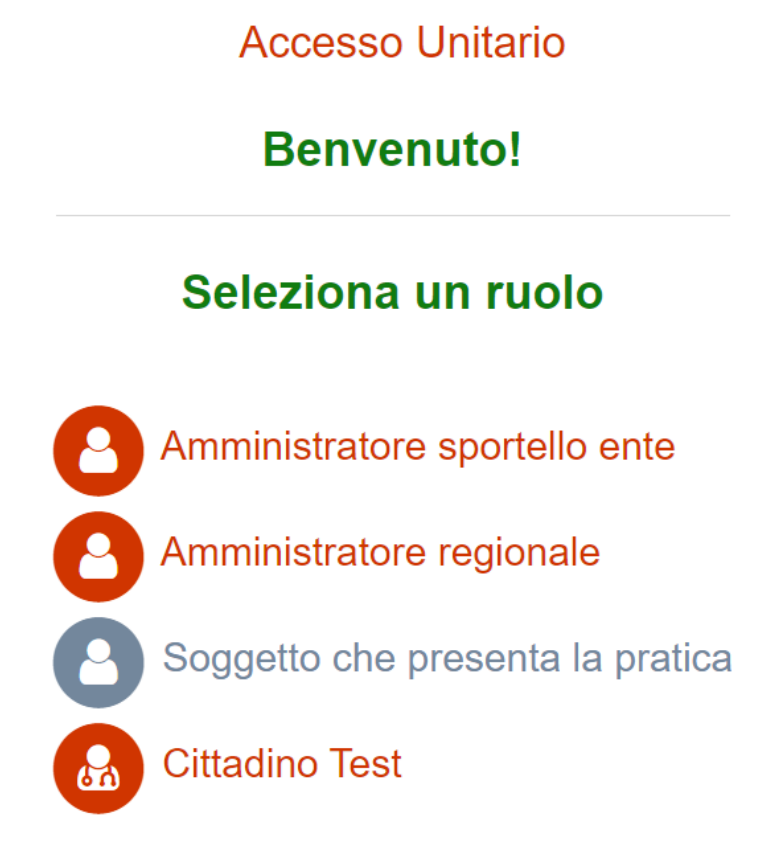

## Si apre quindi la videata seguente:

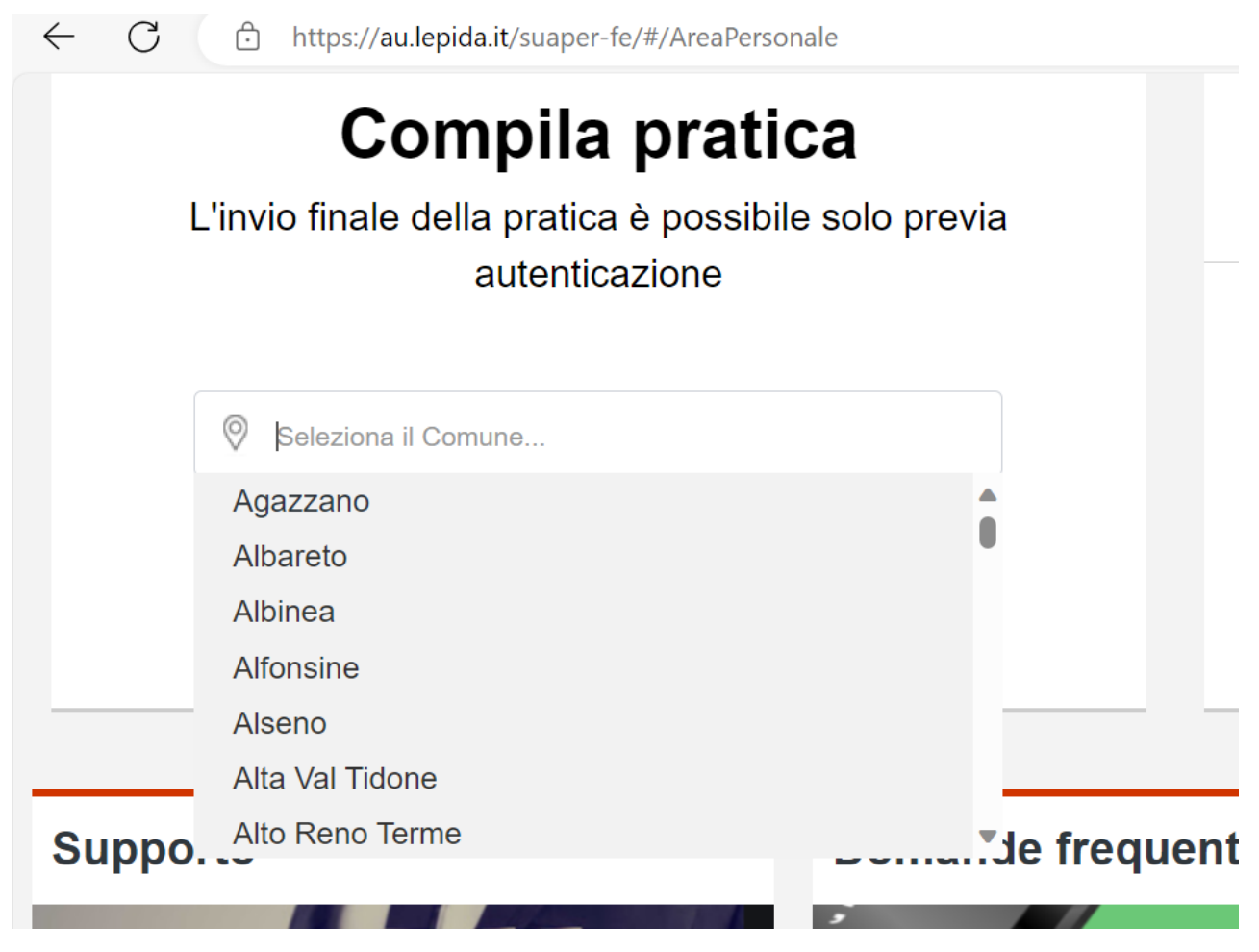

Successivamente va selezionato il Comune territorialmente competente presso il quale presentare l'iscrizione:

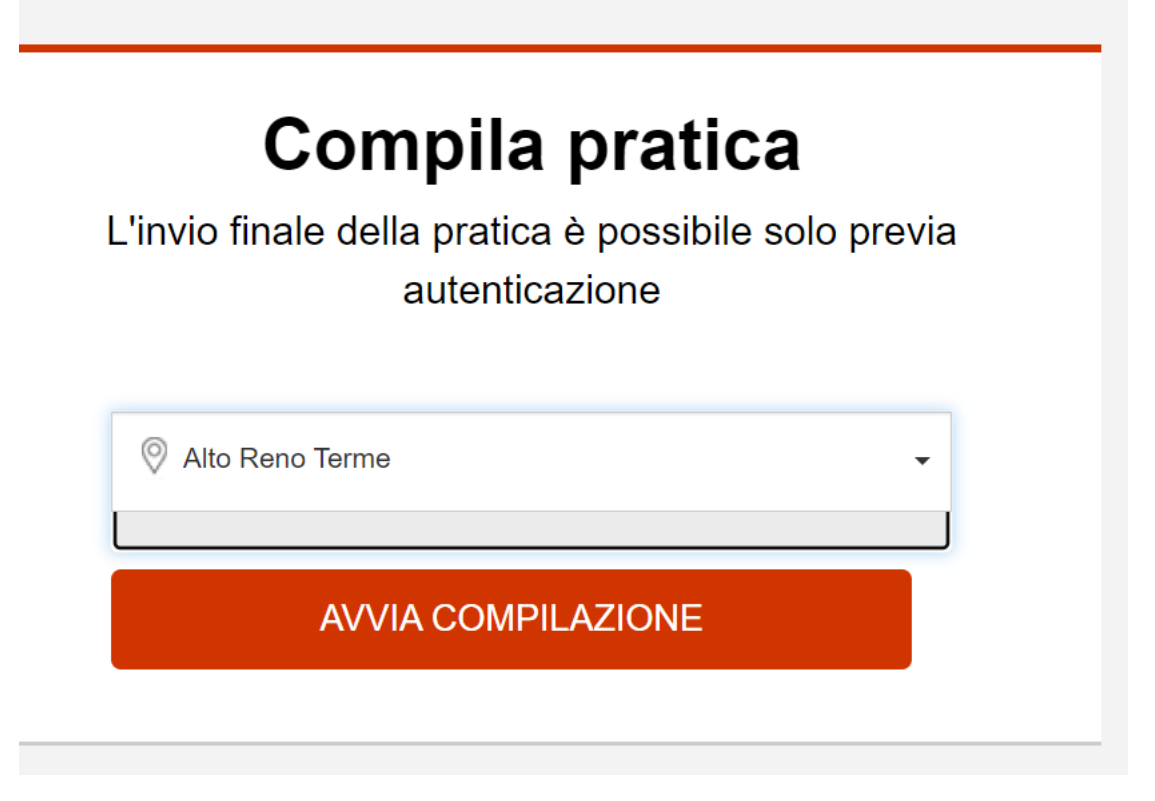

Una volta selezionato il Comune, va cercato il menù REGIONE EMILIA ROMAGNA e spuntato il settore AGRICOLTURA

![](_page_5_Picture_16.jpeg)

# Una volta spuntato il settore va anche flaggato di avere preso visione dell'informativa:

![](_page_6_Picture_1.jpeg)

# Si giunge quindi alla domanda di iscrizione:

![](_page_7_Picture_1.jpeg)

![](_page_8_Picture_0.jpeg)

Si spunta la domanda e successivamente si compila con i dati richiesti.

#### *Figura 8*

Dopo aver compilato tutte le opzioni richieste, va effettuato il salvataggio, per perfezionare la domanda, selezionando salva e procedi (tasto rosso).

Il tasto blu "salva" permette di salvare la pratica nella sezione "LE MIE PRATICHE".

## PRESENTAZIONE DELLA SCIA

La presentazione della scia segue i passaggi analoghi per la selezione del Comune. Per iscriversi occorre entrare su Accesso Unitario, bisogna accreditarsi loggandosi con le credenziali:

![](_page_9_Picture_24.jpeg)

Successivamente va selezionato il Comune territorialmente competente presso il quale presentare l'iscrizione e successivamente premere avvia compilazione:

![](_page_10_Figure_1.jpeg)

*Figura 10*

Nel passaggio successivo, va selezionata la dicitura Modulistica Attività produttive;

Agricoltura Commercio demanio turismo e altre attività produttive, poi si esplodono i sottomenù fino ad arrivare a Agricoltura Sociale; Avvio.

Da lì si compila la SCIA. Si ricorda che questa pratica, diversamente dalla precedente, una volta compilata, arriverà allo sportello SUAP del comune territorialmente competente.

![](_page_11_Figure_1.jpeg)

## Analoga procedura per la spunta della Privacy

![](_page_11_Picture_3.jpeg)

#### *Figura 12*

Dopo si può procedere con la compilazione della pratica.

## APPROFONDIMENTI

Per approfondimenti potete consultare la pagina dedicata all'agricoltura Sociale: [https://agricoltura.regione.emilia-romagna.it/agriturismo-e](https://agricoltura.regione.emilia-romagna.it/agriturismo-e-multifunzionalita/agricoltura-sociale/agricoltura-sociale)[multifunzionalita/agricoltura-sociale/agricoltura-sociale](https://agricoltura.regione.emilia-romagna.it/agriturismo-e-multifunzionalita/agricoltura-sociale/agricoltura-sociale)

## NORMATIVA

Questa la principale normativa relativa all'Agricoltura Sociale che potete consultare:

- [Legge regionale n. 1 del 2022 "Norme in materia di agricoltura](https://agricoltura.regione.emilia-romagna.it/agriturismo-e-multifunzionalita/agricoltura-sociale/normativa/legge-regionale-n-1-del-24-gennaio-2022)  [sociale";](https://agricoltura.regione.emilia-romagna.it/agriturismo-e-multifunzionalita/agricoltura-sociale/normativa/legge-regionale-n-1-del-24-gennaio-2022)
- [Deliberazione di Giunta regionale n. 2269 del 2002 "Legge regionale](https://agricoltura.regione.emilia-romagna.it/agriturismo-e-multifunzionalita/agricoltura-sociale/normativa/delibera-di-giunta-regionale-n-2269-del-19-dicembre-2022)  [n. 1 del 24 gennaio 2022 "Norme in materia di agricoltura sociale".](https://agricoltura.regione.emilia-romagna.it/agriturismo-e-multifunzionalita/agricoltura-sociale/normativa/delibera-di-giunta-regionale-n-2269-del-19-dicembre-2022)  [Approvazione delle disposizioni attuative".](https://agricoltura.regione.emilia-romagna.it/agriturismo-e-multifunzionalita/agricoltura-sociale/normativa/delibera-di-giunta-regionale-n-2269-del-19-dicembre-2022)